# Creating a Requisition (Professional)

**Taleo Version 21A** 

Last reviewed: May 2021 Next review: May 2022

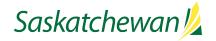

# **Table of Contents**

| Before You Begin                           | 1 |
|--------------------------------------------|---|
| The Requisition Form                       | 2 |
| Duplicating a Previous Requisition         | 7 |
| Creating a New Requisition From a Template | 4 |

# **Before You Begin**

These instructions are for creating a Professional requisition. Instructions for creating a Student requisition (i.e. Co-op, Summer Student, or Student Less-than-Full-Time) are in a separate document.

See Initiating Staffing on Taskroom for more information.

You will require several pieces of information.

The following pieces of information should be obtained from Midas. Refer to <u>Obtaining Required Position-Related Information from MIDAS</u> for that process.

#### From MIDAS:

- Ministry and Entity Code
- Job Title
- Position Number
- Employment Type
- Location
- Job and Grade
- HR Organization
- Hours of Work
- Salary Range, including supplement if applicable
- Salary Modifier
- Salary Account
- Costing Code

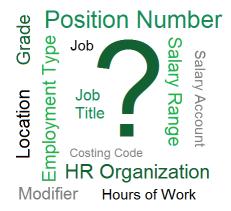

Additional pieces of required information are:

#### **Competition Structure**

- Number of Openings
- Appointment Mechanism (Posted competition, Nonposted competition, or Eligibility List)
- Hiring Manager
- Hiring Manager Assistants
- Collaborators

### **Competition and Approval Details**

- Details Required By Approvers
- Tool Allowance, if applicable
- Labour Service Section, if applicable
- Workplace Diversity Preference or Designation, if applicable

## Posting Dates, Advertisement, and Competencies

- Desired Posting/Closing Dates
- Screening Date, Time, and Location
- Assessment (Interview, etc.) Date, Time, and Location
- Candidates to Target
- Career Centre Advertisement
- Competencies

## Advertising In Addition to the Career Centre

• Desired External Advertising Media, if applicable

## Prescreening

• Desired Prescreening Questions

# **The Requisition Form**

#### **NEED HELP?**

To access Taleo User Guides, please visit Taleo Instructions in Taskroom or click the dropdown arrow beside your profile name in the upper right-hand corner and choose "Help".

To obtain up-to-date position-related information required to create a competition, run the "Competition Creation for Taleo" report from MIDAS. See Obtaining Required Position-Related Information from MIDAS in Taskroom to learn how.

#### LOOK FOR THESE SYMBOLS

Inspect: this tool will help you troubleshoot any fields that still require information to complete your requisition.

Important compliance-related information for the section or field

Helpful information for the section or field.

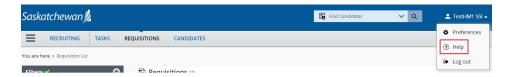

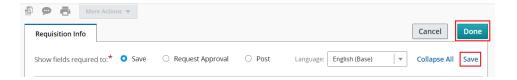

The Requisition Form is divided into sections:

- 1. Instructions
- 2. Competition Structure
- 3. Competition and Position Details
- 4. Posting and Advertising
- 5. Prescreening

As described in the Instructions section, each section contains links to Important Information and/or Help.

The User Guide can be found in the Instructions section or the Help link from the drop-down list of your profile name in the upper right corner of the screen.

The Instructions section provides a link to the MIDAS report available for obtaining key pieces of information required in the Competition and Position Details section.

The system will time out after 60 minutes of inactivity, and unsaved information will be lost, so **Save** the form frequently.

Click **Done** to save and exit the edit view.

# **Duplicating a Previous Requisition**

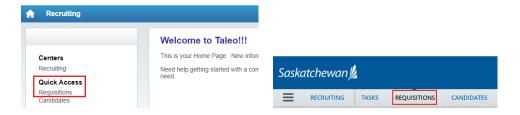

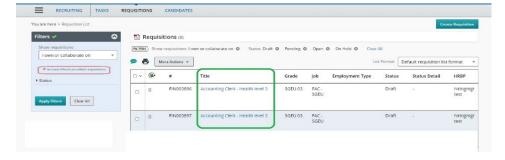

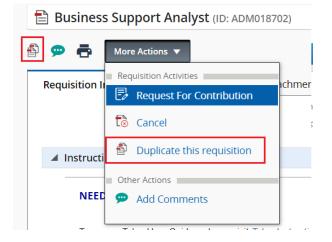

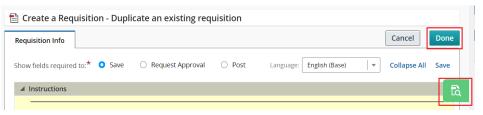

Navigate to the Requisition List by clicking **Quick Access** > **Requisitions** on the home page or click **REQUISITIONS** in the blue bar at the top of the screen on any pages other than the home page.

If you are not assigned to the requisition as a Hiring Manager, Hiring Manager Assistant, or Collaborator, you will not have access to the requisition. If you need to duplicate a requisition to which you do not have access, contact <a href="mailto:staffing@gov.sk.ca">staffing@gov.sk.ca</a> for assistance.

If the requisition you want to duplicate has already been filled or cancelled, check **Include filled/cancelled requisitions** in the Filters panel.

Find the requisition you wish to duplicate in the Requisition List.

Click the requisition title to open.

Click **More Actions > Duplicate this requisition** or the Duplicate this requisition icon.

A new requisition has now been created.

Click on the Inspect icon on the right of the screen. This displays which fields are required for each step in the creation process.

Scroll through the form to update fields, as appropriate. Pay particular attention to the Competition and Position Details section, as this information tends to change over time.

A new requisition number will be assigned as soon as the new requisition is saved.

Once all fields in the form have been completed, click **Done**. The requisition is now ready to be sent for approval.

# **Creating a New Requisition From a Template**

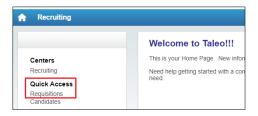

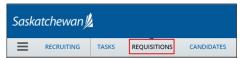

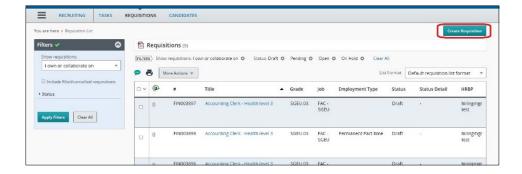

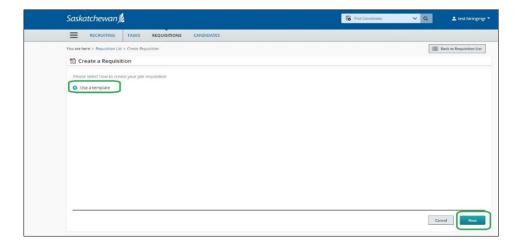

Navigate to the Requisition List by clicking **Quick Access** > **Requisitions** on the home page or click **REQUISITIONS** in the blue bar at the top of the screen on any pages other than the home page.

Then click Create Requisition.

Use a template is selected by default. Click Next.

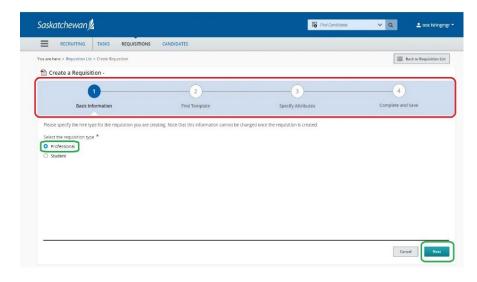

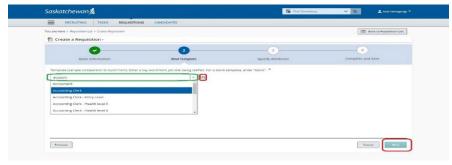

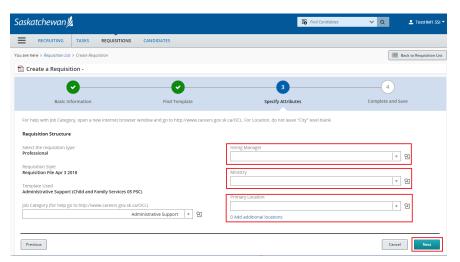

Step bar displays the process of creating a requisition.

Select Professional and click Next.

Enter a key word from the job title then wait a moment for the system to present a pick-list of templates that match.

If none of the suggested templates is suitable, type the word blank and wait a moment, then select A Blank Template.

Alternatively, click on the Open Selector  $^{\mathfrak{Q}}$  icon to launch the Find Template window to select from.

#### Click Next.

Enter a key word from the Hiring manager's name, the ministry name and the location, then wait a moment for the system to present a pick-list for you to choose from.

Alternatively, click on the Open Selector  $^{\mathfrak{Q}}$  icon to launch the Selector window to select from.

Most templates will insert a value in the Job Category field. However, if this field is blank, go to <a href="https://staffroom.saskatchewan.ca/-/media/project/staffroom/documents/other/selectingjobcategory.xls">https://staffroom.saskatchewan.ca/-/media/project/staffroom/documents/other/selectingjobcategory.xls</a> to determine which Job Category to choose.

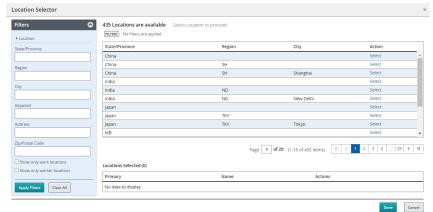

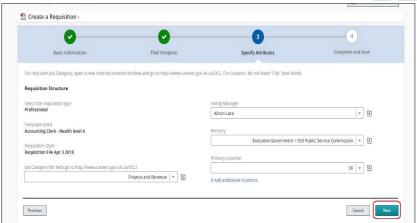

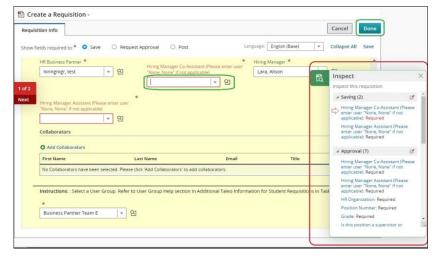

If the requisition is for more than one location, click **Add additional locations** to open **Location Selector** to select the other locations.

Use the **Filters** on the left to search for the additional locations, then click **Select** to add them. Do not select a value where the City column is blank.

Click **Done** when all locations are selected.

#### Click Next.

A new requisition has now been created. Scroll through the form to enter and/or update fields as appropriate.

Click on the Inspect icon on the right of the screen. This displays which fields are required for each step in the creation process.

A new requisition number will be assigned as soon as the new requisition is saved.

Once all fields in the form have been completed, click **Done**. The requisition is now ready to be sent for approval.